# **Installation de Catia V5R15 sur le campus de l'ECP**

**Pascal Morenton – pascal.morenton@ecp.fr – 14/11/2010** 

# Obtenir les CDs de l'installation

Les CDs d'installation de CATIA V5 peuvent être obtenus à l'accueil du CTI. Ils se composent du logiciel CATIA V5, d'un « service pack » (SP) et d'un gestionnaire de licences. Vérifiez bien que l'on vous remet l'ensemble de ces logiciels.

# Descriptif de l'installation

L'installation se déroule en 3 ou 4 étapes :

- $\checkmark$  Eventuellement configuration du pare-feu/firewall
- $\checkmark$  Installation et configuration de LUM
- $\checkmark$  Installation et configuration de Catia V5
- $\checkmark$  Installation du service pack 3 ou 4 (optionnel)

# Configuration du pare-feu/firewall

Si un pare-feu est installé ou si vous possédez un routeur/modem ADSL muni d'un pare-feu, vous devez autoriser l'entrée de données sur le port *1515* en provenance du serveur d'adresse IP : *138.195.33.38*. Sur un modem-routeur Netgear, il faut créer une règle du type :

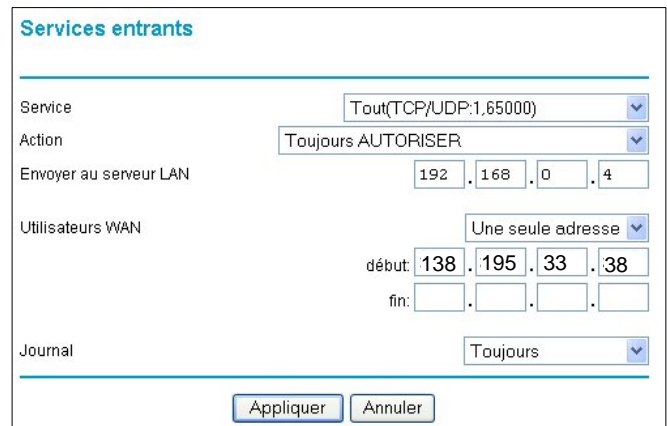

Ici on autorise toutes les entrées en provenance du *138.195.33.38*, ce qui ne pose aucun problème puisque c'est un serveur du CTI.

#### Installation de LUM

« LUM » est le logiciel permettant d'aller chercher un « jeton » sur un serveur de licences installé à l'ECP. Pour cela :

- $\checkmark$  Insérer le CD LUM version 4.6.7 ou équivalent
- Lancer le programme : *Winintel/arkwin467.exe*
- Le programme d'installation se lance. Laissez toutes les options par défaut
- $\checkmark$  Le programme s'installe obligatoirement à la racine de votre première partition, en général C :
- $\checkmark$  Les exécutables se trouvent dans C:\IFOR

#### Configuration de LUM

- Lancer la commande *Démarrer/License Use Runtime/Configuration tool*
- Dans le premier onglet « Configure as », sélectionner « Network License Client »

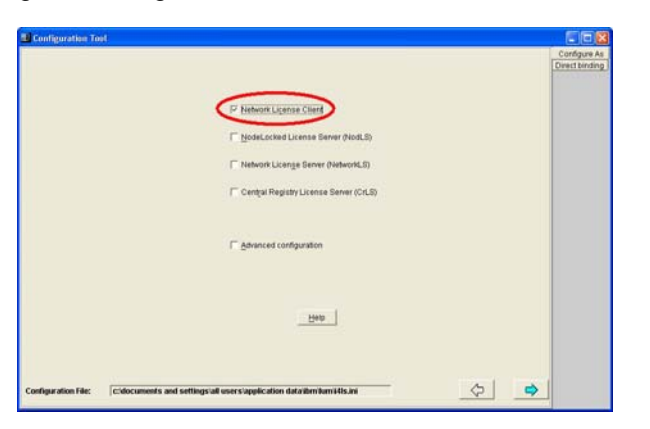

Dans le second onglet, saisir l'adresse *france2.cti.ecp.fr* et valider par le bouton *Add*

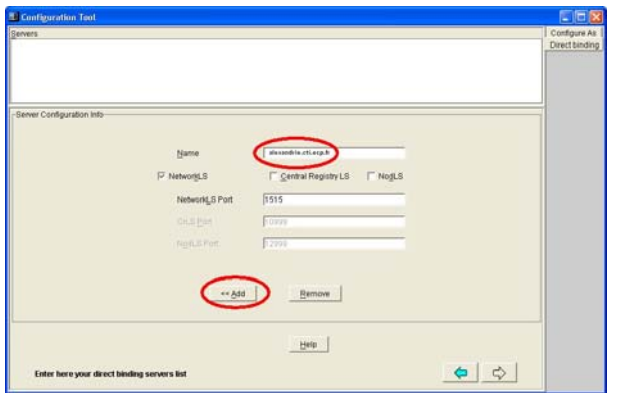

 L'adresse IP est alors validée et vous pouvez sortir du logiciel en cliquant sur la croix rouge, en haut et à droite de la fenêtre

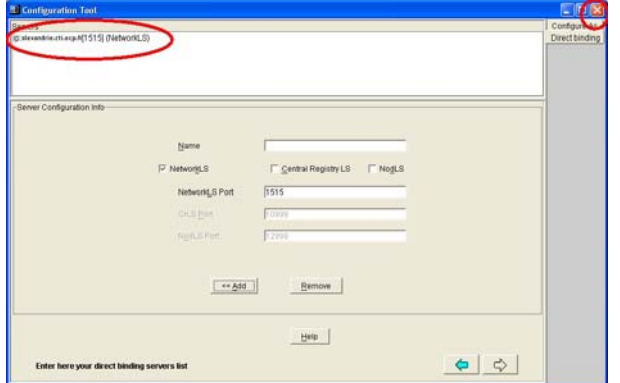

Une fenêtre de confirmation apparaît « **Do you want save changes** *?* » ; Répondez « *Yes* »

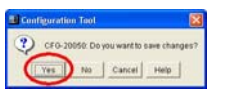

# Installation de Catia

L'installation de Catia ne pose aucun problème ; laissez toutes les options par défaut jusqu'à l'écran « *Type d'installation* » où il faut sélectionner « *Personnalisée* » :

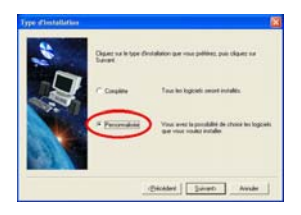

Dans la fenêtre, choix des logiciels, sélectionnez « *EX2* »

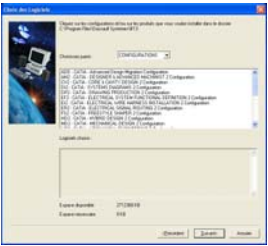

Puis poursuivre l'installation en laissant toutes les options par défaut. Le logiciel s'installe alors dans un répertoire du type : *C:\Program Files\Dassault Systemes\B19* 

# Configuration de Catia V5

 $\checkmark$  Lancer Catia V5 une première fois

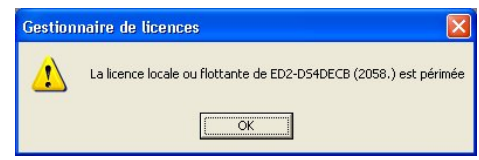

Un message d'erreur vous indique qu'aucune licence n'est disponible :

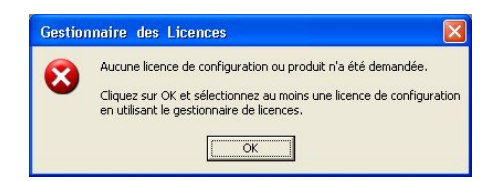

Un second message, d'alerte celui-ci, vous indique qu'une licence est périmée. Validez par *OK*

 Validez par OK puis sélectionnez l'option « *EX2* » dans la fenêtre qui vient de s'afficher : *Si l'option « ED » est grisée, le serveur de licences de l'ECP n'a pu être trouvé ; il s'agit certainement d'un problème de configuration de LUM ou de configuration de votre pare-feu.* 

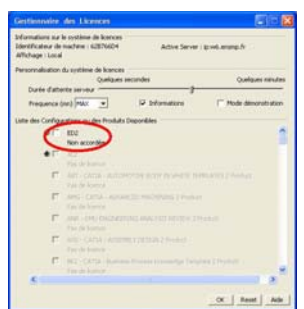

 $\checkmark$  Validez par OK, fermez Catia puis relancez Catia.

#### Vous pouvez alors commencer à utiliser normalement Catia V5R19

#### Installation du « Service Pack 3 ou 4 » (SP3 ou SP4)

Les « services pack » sont des correctifs édités par Dassault Systemes. Par un souci de compatibilité avec la version installée à l'ECP, on vous conseille d'installer le « service pack 3 » ou le « service pack 4 » (SP4). Il est à noter toutefois que cette installation n'est pas obligatoire et que l'installation de « services packs » plus anciens ou plus récents reste possible.

 $\checkmark$  Insérer le CD et attendre le lancement automatique de l'installation

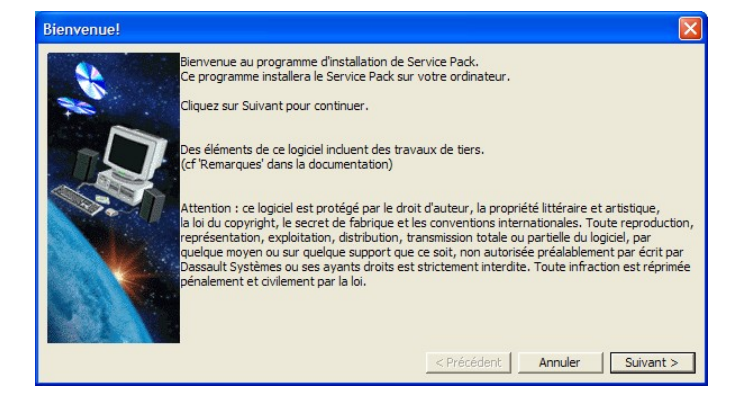

. Cliquer sur « Suivant ». Si la fenêtre ci-dessous apparaît, répondre « Oui »

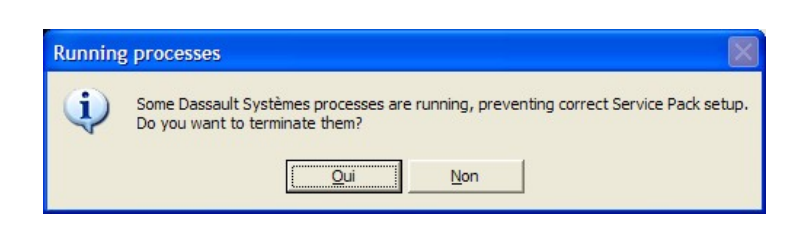

Cocher l'option « Appliquer le Service pack automatiquement » et commencer l'installation

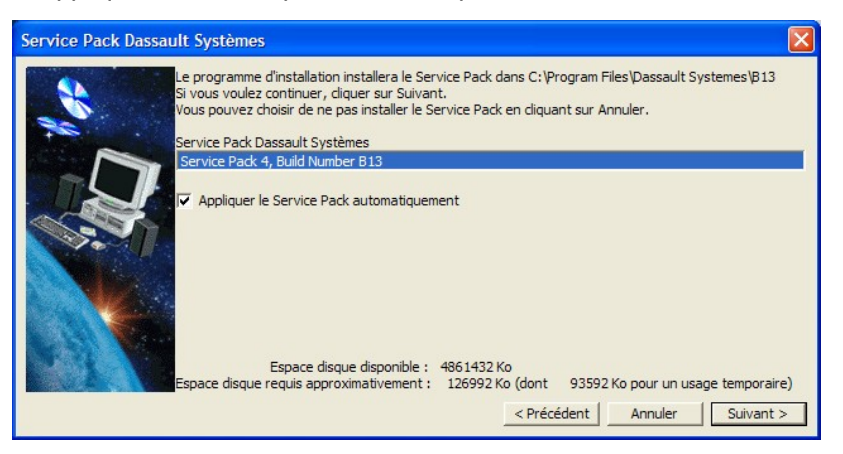

 A la fin de l'installation qui peut durer plusieurs dizaines de minutes, assurez-vous que tout s'est bien déroulé en lançant « Catia V5R15 »